# Модуль "Вызов персонала"

## Для кого и для чего

Подробно прочитать кому будет полезен данный модуль, как его применять и узнать об основных выгодах для бизнеса можно в наших обучающих [материалах.](https://app.botmaker.co/profile/materials)

## Как это работает

Создание модульной кнопки типа "Вызов персонала" производится аналогично любой другой кнопке, как показано на рисунке ниже:

- Выбираем тип кнопки "Модульная кнопка";
- Задаём название кнопки, которая будет отображена в меню бота;
- Выбираем действие кнопки "Вызов персонала";
- Нажимаем кнопку "Создать".

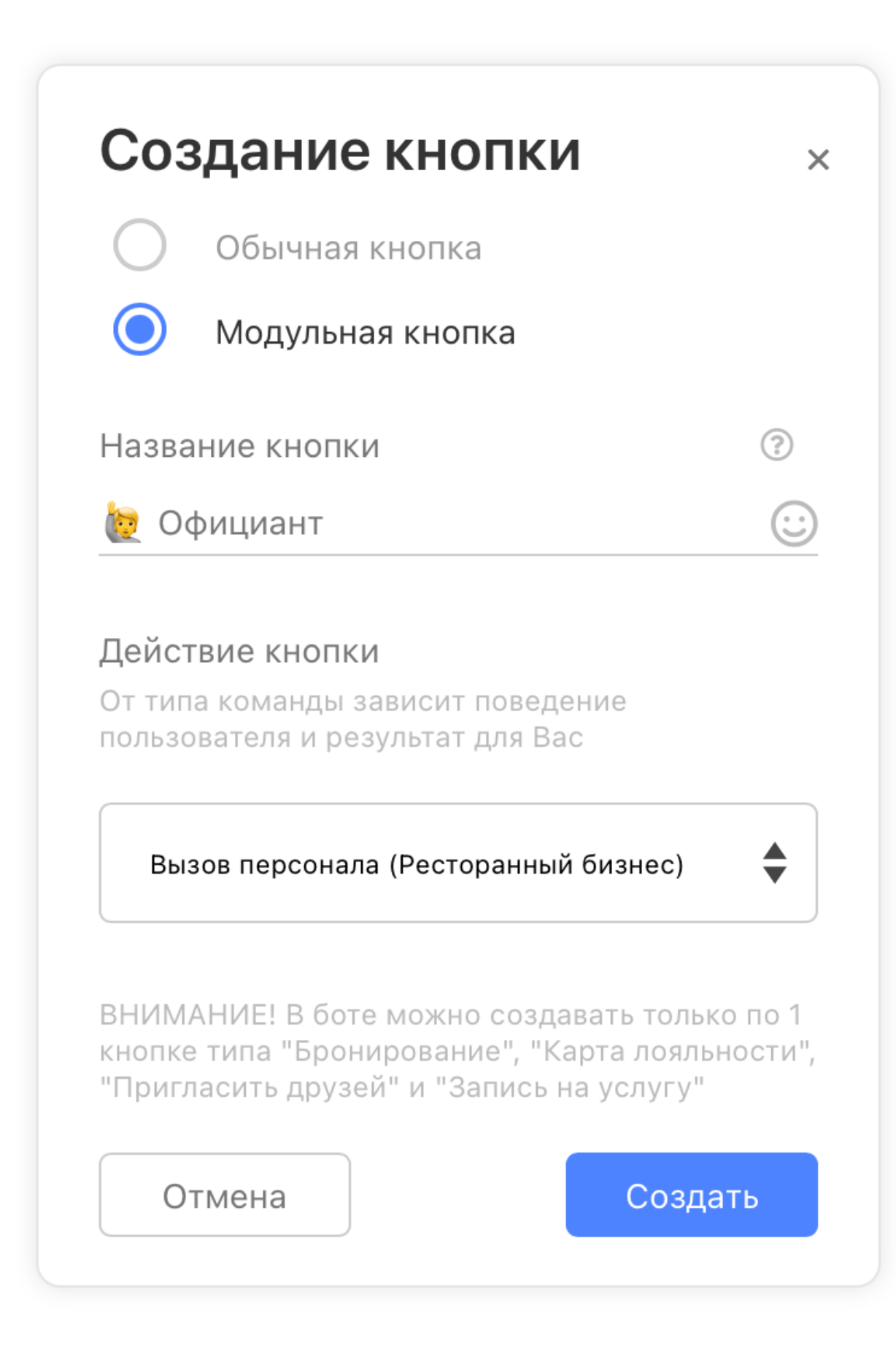

Редактирование кнопки очень простое и состоит, пока что, из 3 блоков:

- Тип персонала;
- Вопрос формы;
- Ответ формы.

В блоке "Пример" будет продемонстрировано как работа с модулем выглядит внутри мессенджера.

#### Тип персонала

Этот блок позволяет выбрать тип персонала, который привязан к этой кнопке. Мы это сделали для будущих обновлений и упрощенного формата аналитики в документах формата Excel, которые можно выгрузить через бота.

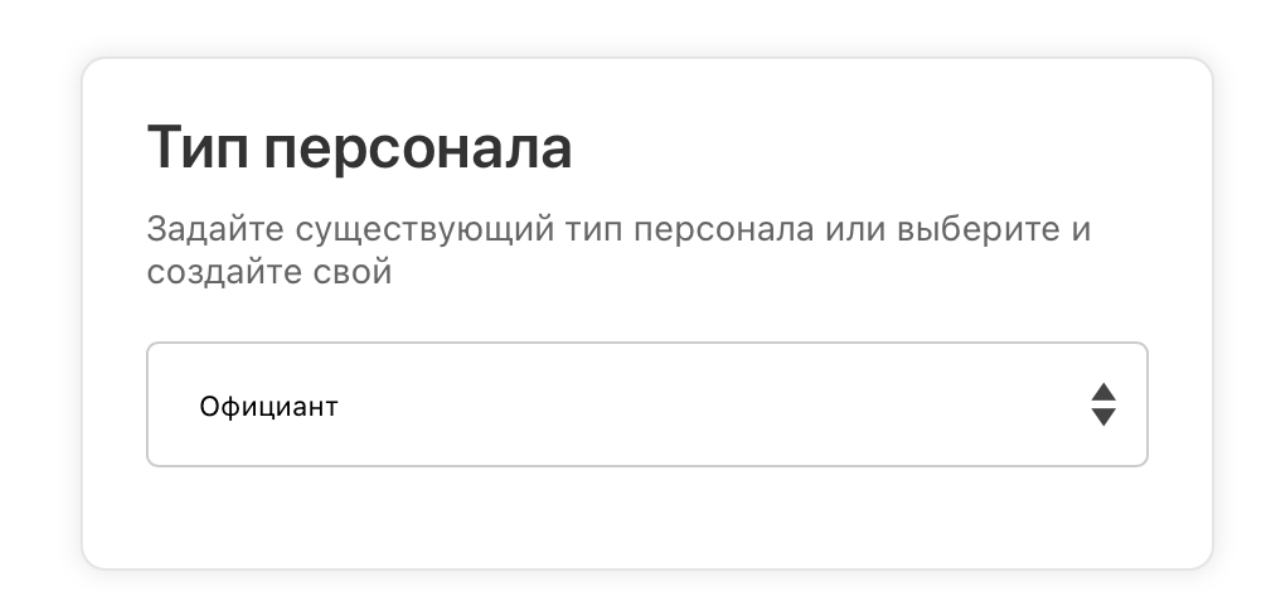

## Вопрос формы

В этом блоке вы можете увидеть, как будет выглядеть вопрос, который задаст бот гостю, когда тот нажмёт на кнопку.

## Вопрос формы

• Нередактируемый текст. Основной вопрос, который будет отправлен пользователю, когда тот нажмет на кнопку. Данные по форме будут доступны к выгрузке в формате Excel через бота в меню «Аналитика»

Введите номер столика и комментарий для официанта, если Вам что-нибудь нужно (например, стол 1, принесите счёт)

### Ответ формы

В данном блоке вы можете посмотреть, какой текст получит гость после того, как он напишет комментарий с указанием номера столика и отправит в бот.

## Ответ формы

• Нередактируемый текст. Ответ бота, который будет отправлен пользователю, когда он отправит заявку на вызов персонала

Официант уже на пути к вам

#### Аналитика

Проанализировать использование модульной кнопки типа "Вызов персонала" можно несколькими способами:

- В личном кабинете на странице "Аналитика" → "Сводка", где будет отображено количество вызов персонала по выбранному промежутку времени (день, неделя, месяц, год и всё время);
- В разделе личного кабинета "Аналитика" → "Кнопки", где указано общее количество вызовов персонала, как показано на рисунке ниже;

Вызов персонала Открытий: 8 -<br>Тип кнопки: Вызов персонала<br>(ресторанный бизнес)

Непосредственно внутри бота (требуется покупка одного из тарифов и бот должен быть боевым) в разделе "Аналитика", как показано на рисунке ниже, нажав на кнопку "Вызов персонала", либо, можно выгрузить детальную информацию по каждой броне в формате Microsoft Excel 2010, нажав на кнопку "Статистика вызовов персонала".

Аналитика на скриншотах ниже представлена из бота одного из наших клиентов

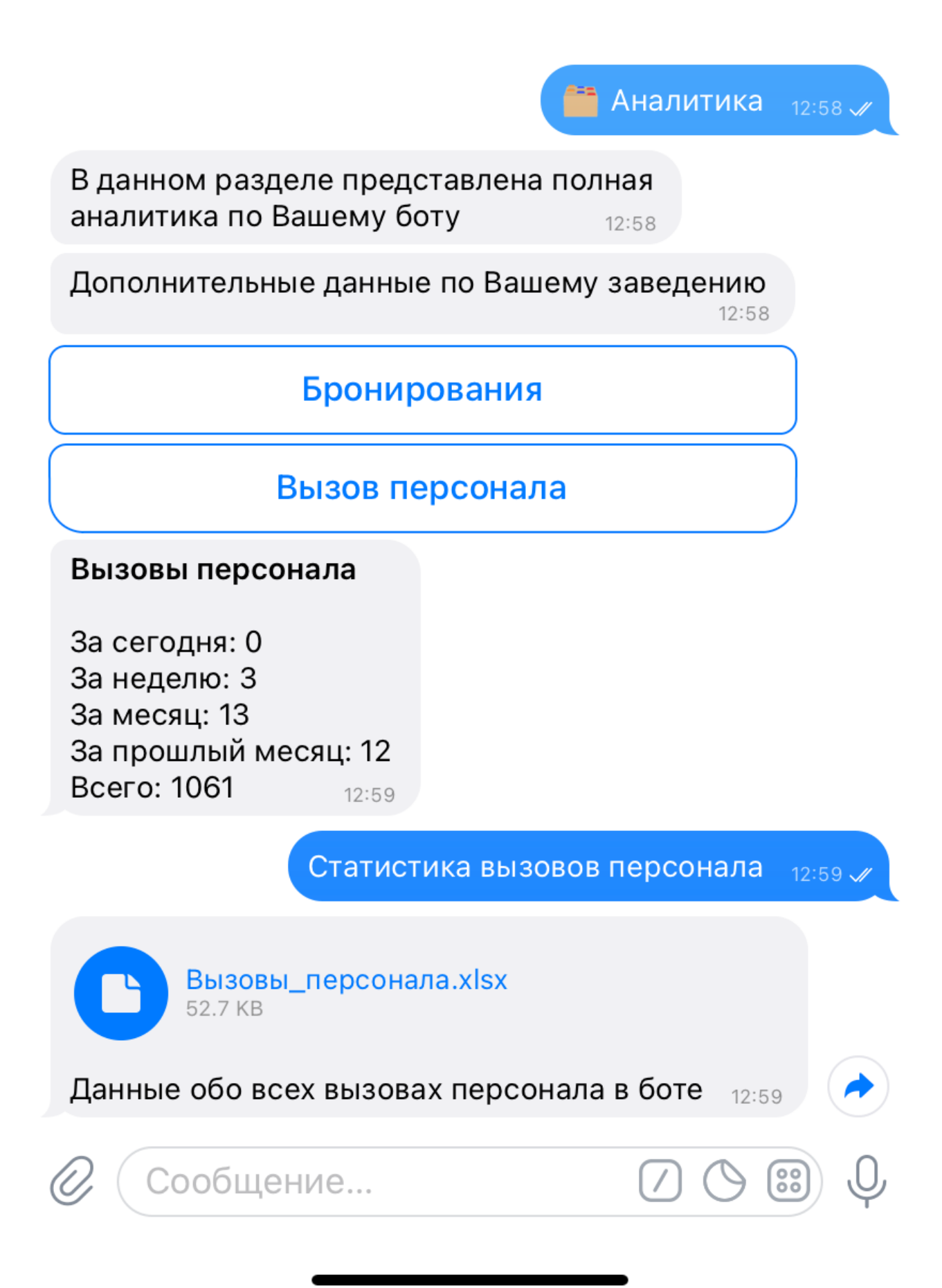

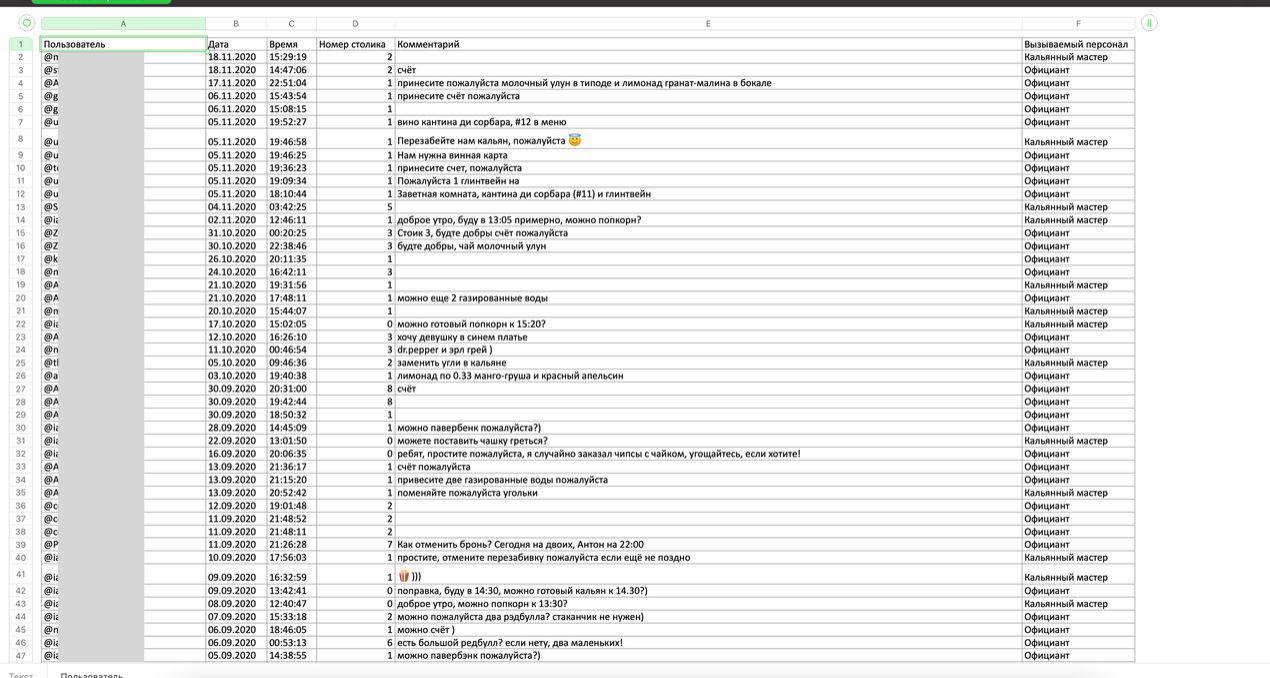

### Пример

- . Гость нажимает на кнопку и пишет комментарий с пожеланием;
- . Гость указывает номер столика, если не указал его сразу в комментарии;
- . Администратор получает уведомление к какому столику подойти и что хотят гости.

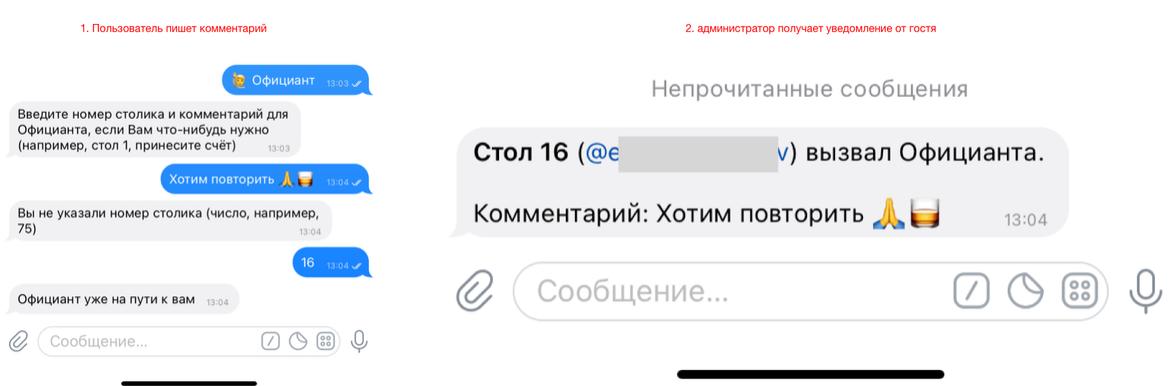

Если у вас появились предложения по улучшению модуля, пожалуйста, пишите нам, даже если изменение кажется огромным, сложным и нереальным. Нам это очень важно.

Оставить отзыв и рекомендацию можно через сайт или основного нашего бота [https://tg.botmaker.co/botmakercobot.](https://tg.botmaker.co/botmakercobot)

Команда Botmaker ♦

Скачать PDF-документ статьи можно по [ссылке](https://botmakerdiag249.blob.core.windows.net/58b795b7-cc45-5f4b-8e0a-6ab0bff4c1c7/25/post25.pdf)

Последнее редактирование: 20.11.2020